# Configuratie en oplossing van problemen een Point to Multipoint (PMP) Ultra Reliable Wireless Backhaul (URWB)-netwerk Ī

## Inhoud

**Inleiding** Voorwaarden Gebruikte componenten **Configureren Netwerkdiagram Configuraties** Verifiëren SSH gebruiken Het gebruik van FMQuadro Problemen oplossen Probleem bij verborgen knooppunten Token Tracker uitschakelen

## Inleiding

Dit document beschrijft de instelling van een Point-to-Multipoint topologie voor Cisco Ultra-Reliable Wireless Backhaul (CURWB). Het biedt een stap voor stap handleiding om een Point to Multipoint (PMP) Ultra Reliable Wireless Backhaul (URWB) Network te configureren en problemen op te lossen met Web User Interface (UI).

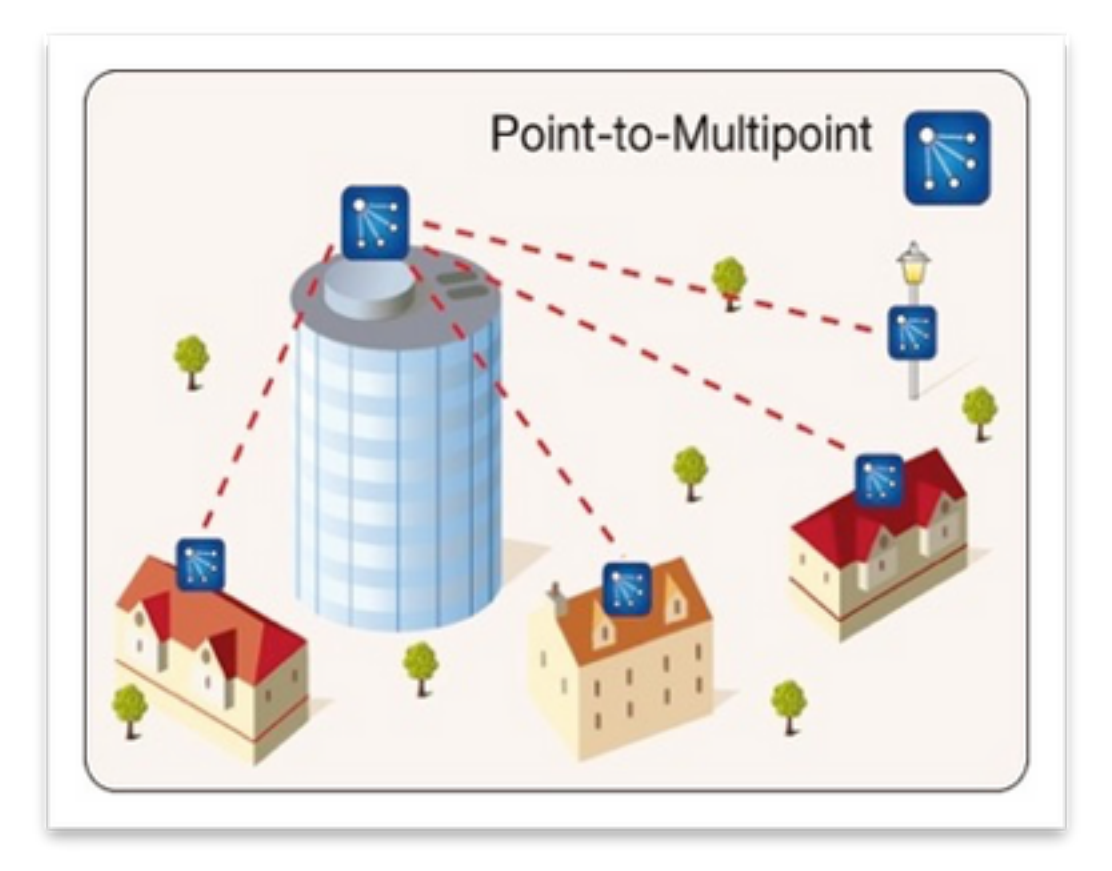

## Voorwaarden

#### Gebruikte componenten

- 1. 1 x Laptop/PC
- 2. 4 x PoE-injectors 24VDC (FM-POE-STD)
- 3. 1x PoE-injectors 48VDC (FM-POE-STD-GBIT)/PoE switch
- 4x Fluizaas-transceiver die als ondergeschikte wordt gebruikt (in dit artikel gebruiken we 4. FM1200V), is het mogelijk om een punt naar multi-point netwerk te maken vanaf 2 ondergeschikte radio's gekoppeld aan een ouderradio.
- 1x transceiver van de luimmazen, bestemd om als ouder te worden gebruikt (in dit artikel 5. gebruiken we FM3200)

De informatie in dit document is gebaseerd op de apparaten in een specifieke laboratoriumomgeving. Alle apparaten die in dit document worden beschreven, hadden een opgeschoonde (standaard)configuratie. Als uw netwerk live is, moet u zorgen dat u de potentiële impact van elke opdracht begrijpt.

# Configureren

#### Netwerkdiagram

Een radio op het aggregatiepunt, die gewoonlijk het dichtst bij het kernnetwerk ligt, wordt ingesteld als de MASTER-radio of mesh-eindpunt. Het Eind Mesh treedt op als gateway tussen het draadloze netwerk Fluster en het bedrade kernnetwerk.

Het mesh-punt fungeert als een afstandsbediening/ondergeschikte radio, wijst meestal terug op

een mesh-eindpunt of een ander mesh-punt, in het geval van PMP dat wordt teruggebracht naar het mesh-eindpunt

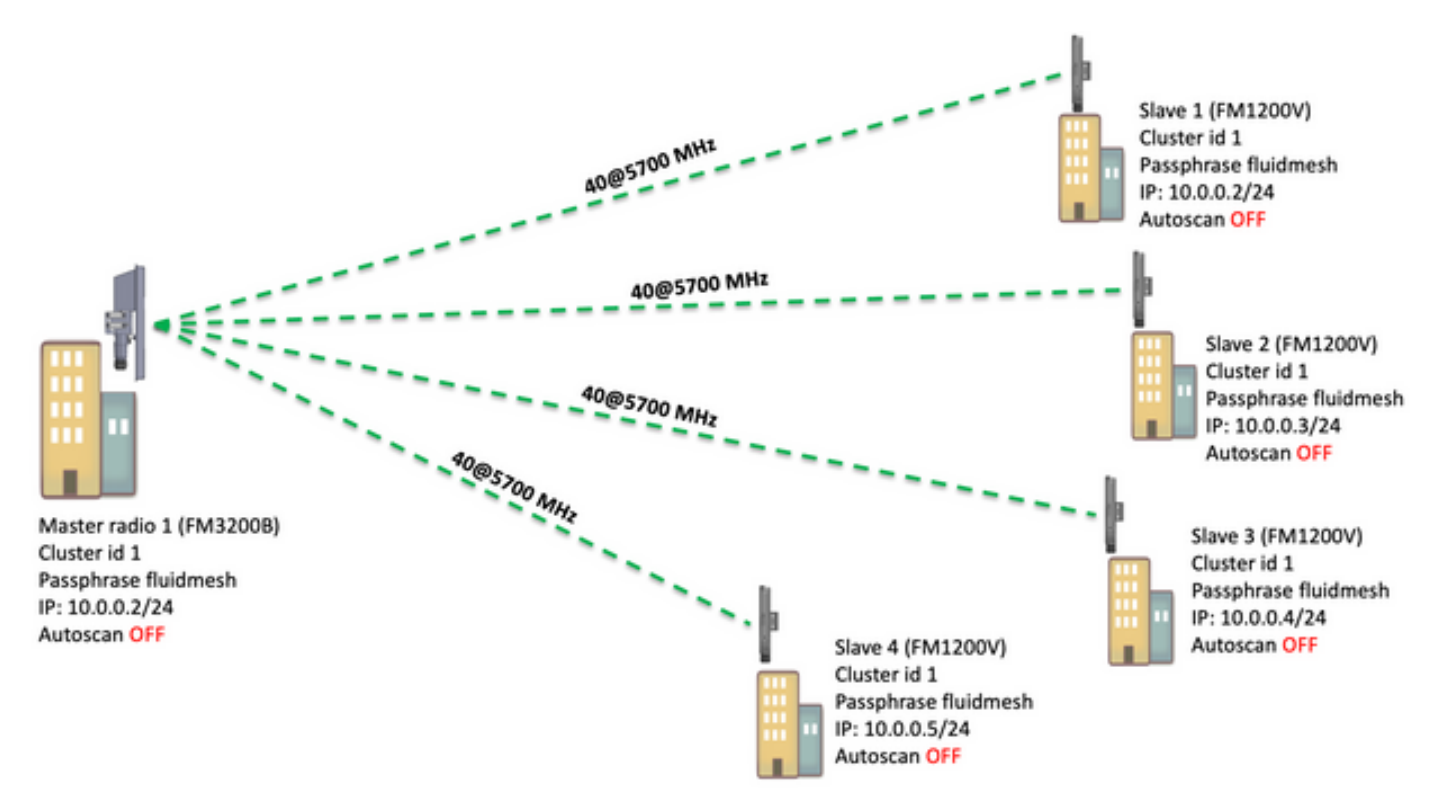

Point to Multi Point (PMP) kan op deze apparaten worden geconfigureerd: FM1200, FM3200E, FM3200B, FM4200M, FM4200F, FM3500E, FM4500M en FM4500F

In dit voorbeeld wordt geen bandbreedte-stekker gebruikt, dus is de bandbreedte afgetopt op 15 MB voor de FM3200B en op 2 MB voor de FM1200V.

#### **Configuraties**

1. Haal de radio uit het stopcontact en voer ze uit zoals in het beeld:

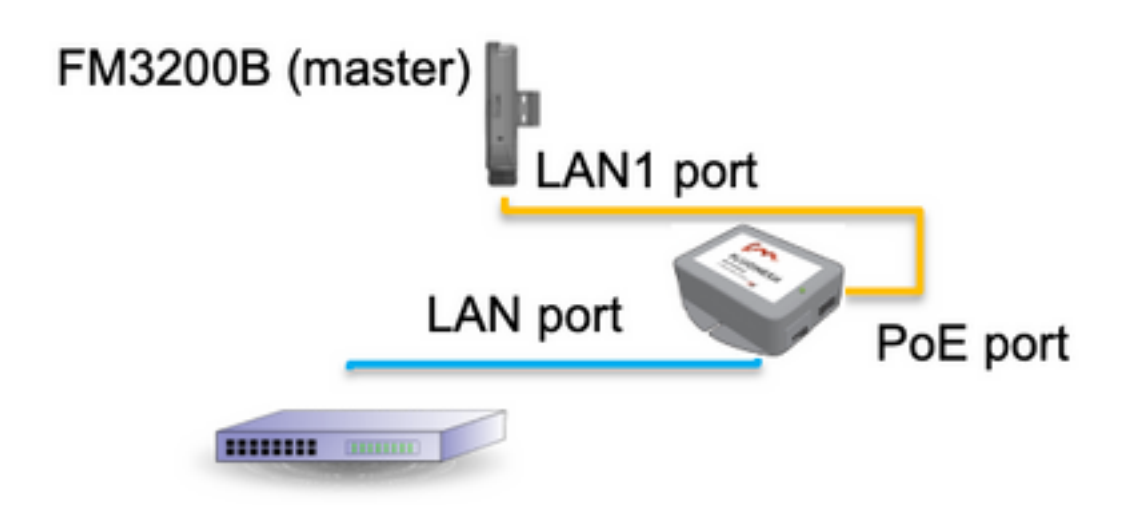

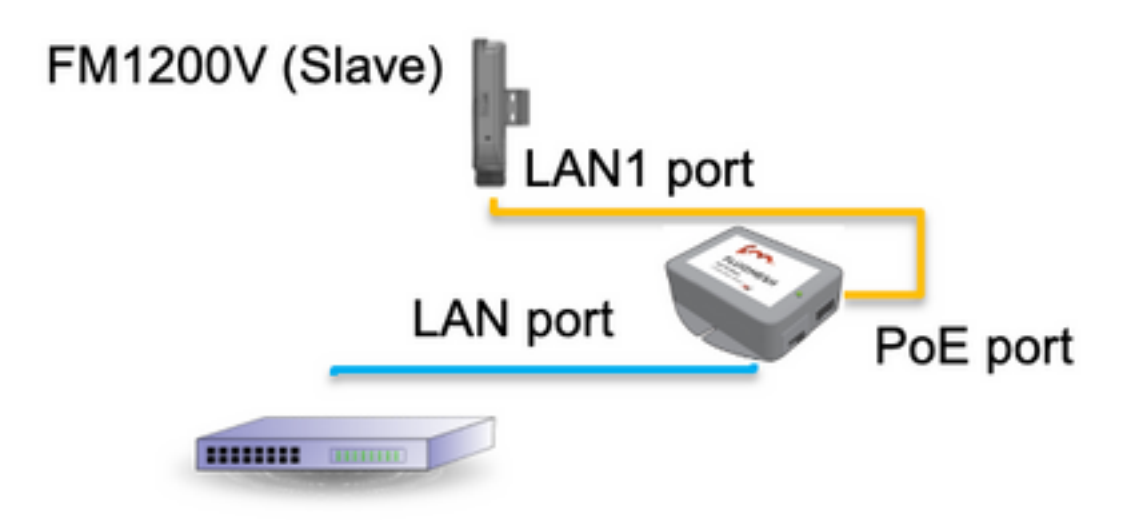

De LAN poort op de PoE-injector gaat naar het eindapparaat (PC/Laptop) en de PoE poort op de PoE-injector gaat naar de LAN1 poort op de FM1200V/FM3200B

Zorg ervoor dat u op alle radio's een firmware-upgrade uitvoert naar de nieuwste versies voordat u de configuratie start.

 Aanmelden bij web UI van de parent-radio met standaardaanmeldingsgegevens 2. (admin/admin) is het standaard IP-adres 192.168.0.10/24

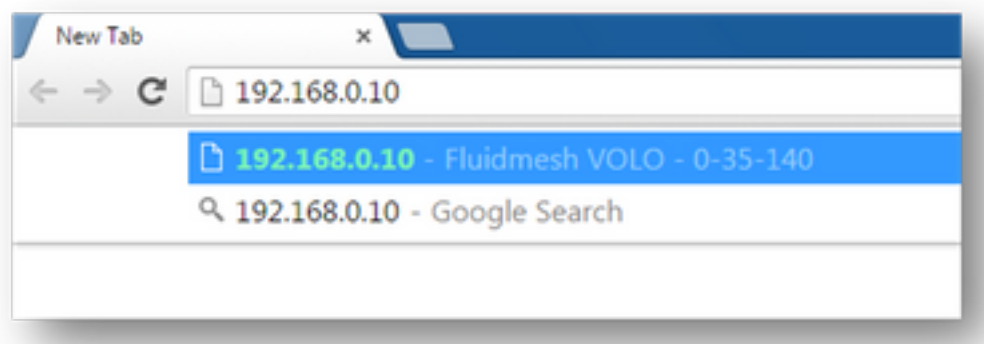

- Wanneer de radio's voor het eerst worden ingeschakeld, verschijnt er een 3. Licentieovereenkomst en de optie om het land te selecteren. U moet de licentieovereenkomst lezen en aanvaarden, en het land selecteren waar de radio's zijn gebruikt. Als het verkeerde land wordt geselecteerd, is het mogelijk dat het apparaat niet legaal in gebruik is. Nadat u de licentieovereenkomst hebt geaccepteerd, kunnen gebruikers beslissen of ze de unit liever met de klassieke webinterface configureren of het gebruik van de Wizard Web-interface.
- 4. Kies "klassiek" om de parameters handmatig te configureren via de klassieke webgebaseerde interface.
- 5. Op parent Radio (FM3200B), navigeer naar General Mode en kies "mesh end" als een modus,

Zorg ervoor dat u het IP-adres/netmasker van de radio wijzigt voordat u de radio inschakelt en de afstandsbediening configureren. Ex, 10.0.0.1/24., eenmaal gedaan klik op Opslaan.

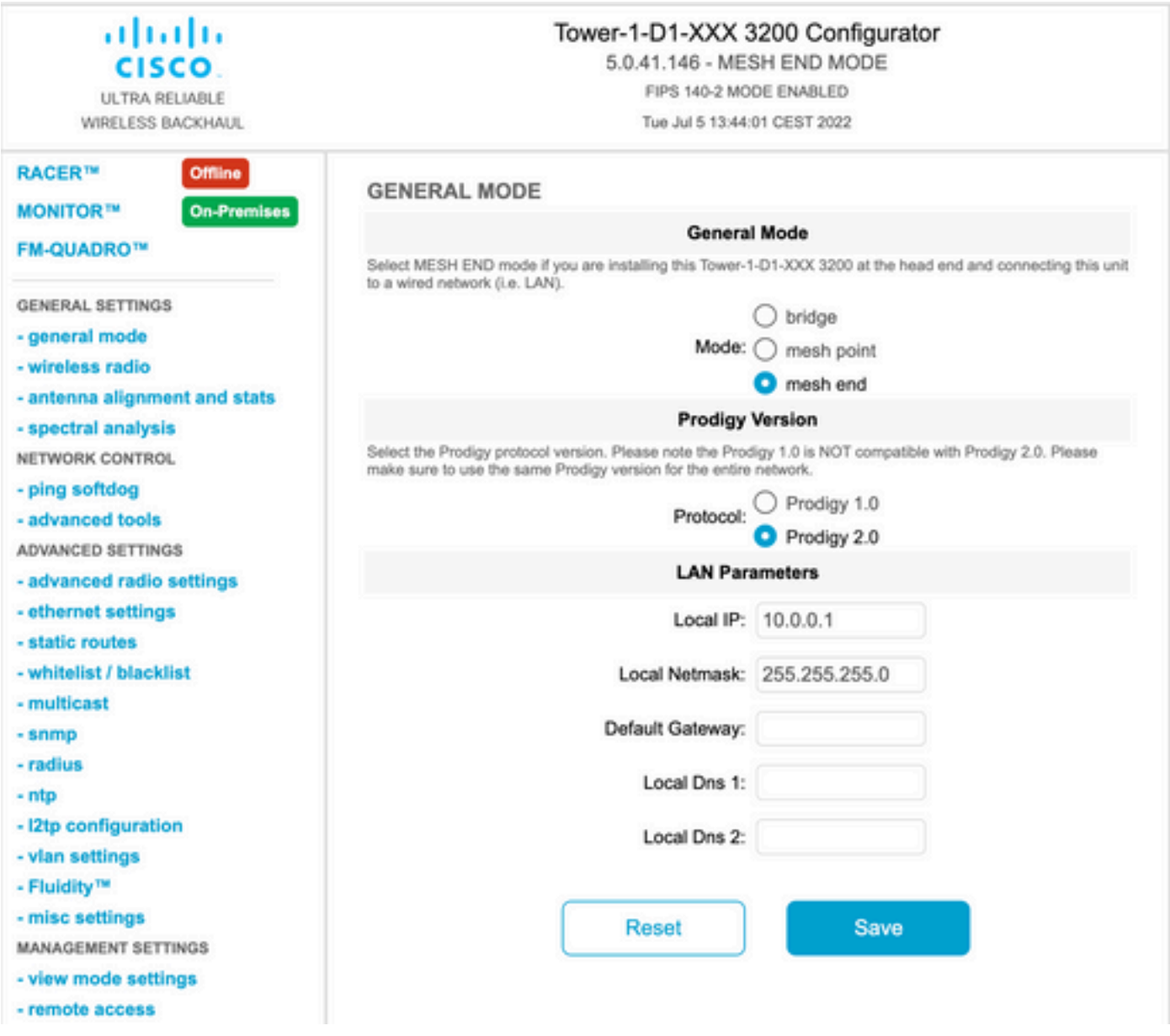

6. Navigeer naar de "draadloze radio" (onder "Algemene instellingen"). Op deze pagina kan de gebruiker een radio instellen om te werken met een of meer van 295 radiofrequenties en een kanaalbreedte instellen tussen 5 MHz, voor lagere doorvoerlinks of 40 MHz voor hoge doorvoerlinks.

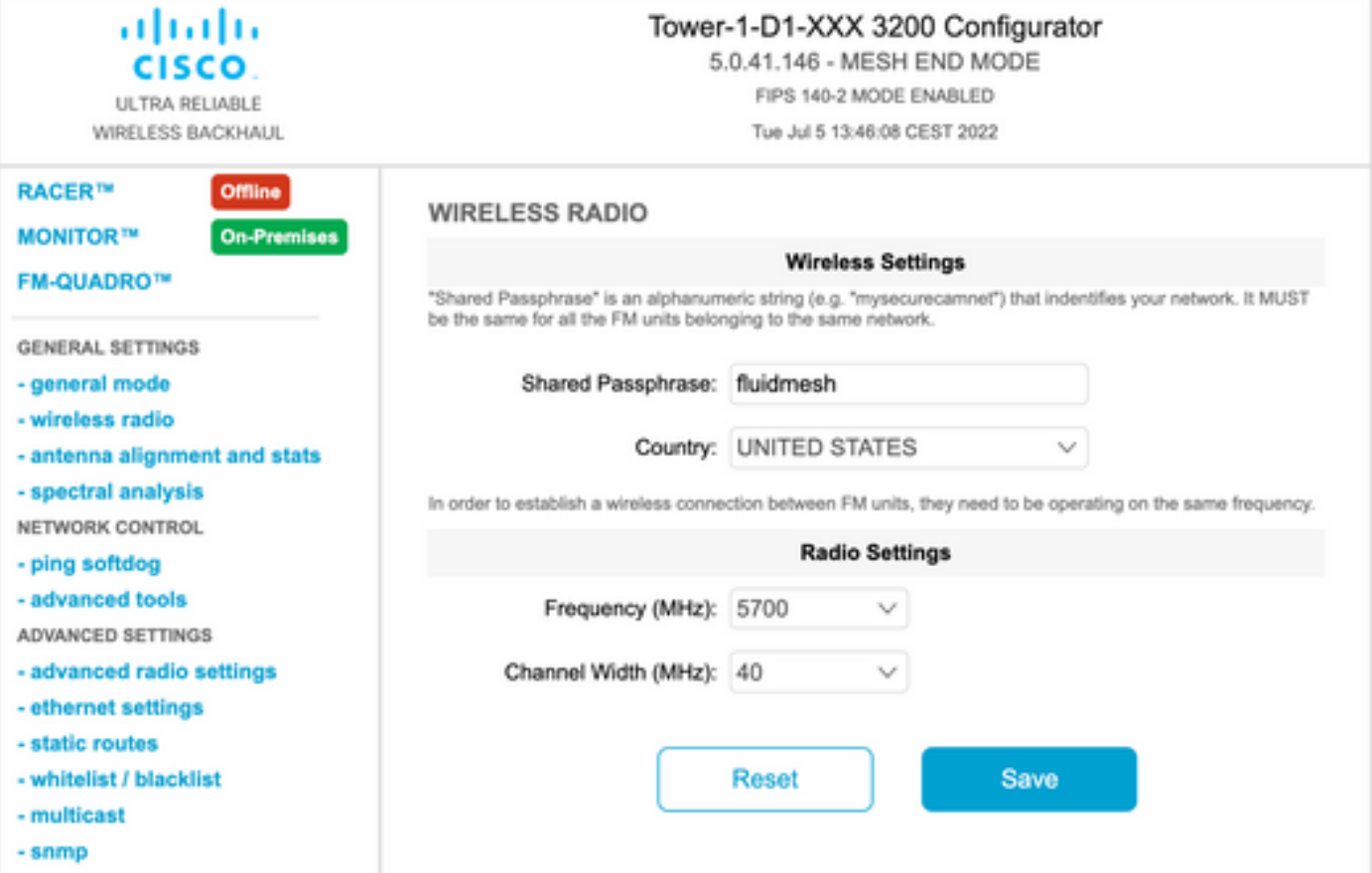

Kies een frequentie met een kanaalbreedte ex, 5700 MHz uit de lijst met een kanaalbreedte van 40 MHz, en zorg ervoor dat de lokale en de externe radio's hetzelfde wachtwoord, dezelfde frequentie/kanaalbreedte hebben en dat ze op hetzelfde net zijn, zodra u op Opslaan klikt.

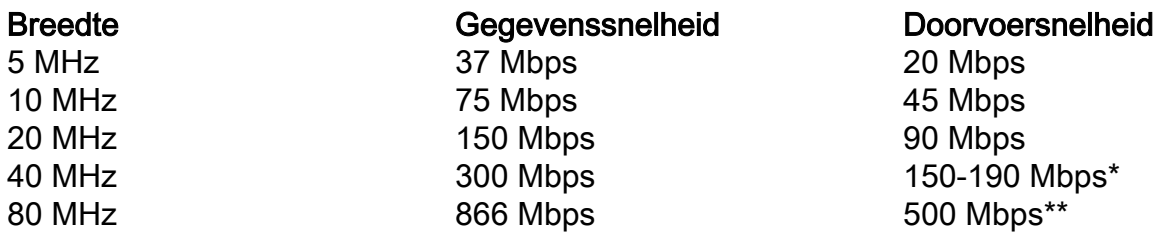

De vermelde doorvoersnelheid is bij uitstek geschikt. De werkelijke doorvoersnelheid kan variëren afhankelijk van de omstandigheden van het milieu.

\*150 Mbps met FM1200V en de Gigabit plug-in. 190 Mbps met behulp van de FM3200/2400/3500/4500-serie.

\*\*500 Mbps alleen bij gebruik van de FM3500/4500-serie.

7. Navigeer naar "geavanceerde radioinstelling" om de radiomodus in te stellen als "MASTER" met FluidMAX cluster ID "1" en stel vervolgens het transmissievermogen aan; het doel is om een signaalsterkte tussen -45dBm en -55 dBm te hebben, zodra het klaar is, klikt u op Opslaan.

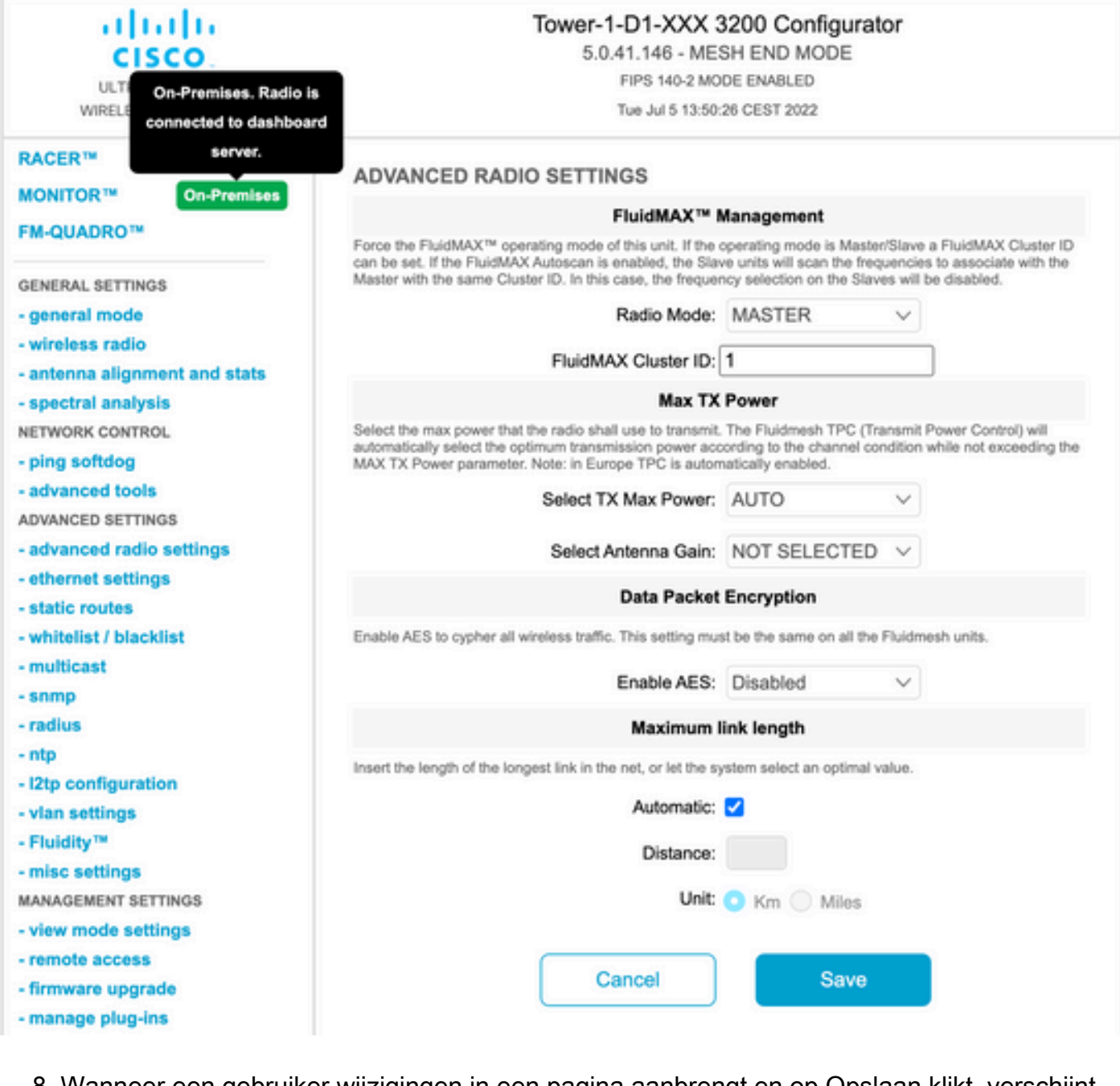

Wanneer een gebruiker wijzigingen in een pagina aanbrengt en op Opslaan klikt, verschijnt 8. er een bericht boven in de pagina waarin staat dat U niet op "Toepassen" hoeft te klikken totdat u alle wijzigingen in deze radio hebt aangebracht. Klik op Opslaan op elke pagina. Gebruikers kunnen natuurlijk alle wijzigingen ook "weggooien" of "bekijken". Zodra u de algemene instellingen hebt ingesteld (algemene modus en draadloze radio), past u de configuratie toe waardoor de radio opnieuw opgestart wordt.

Configuration contains changes. Apply these changes? **Apply Discard Review** 

9. Meld u aan bij web UI van de eerste ondergeschikte radio met standaardaanmeldingsgegevens (admin/admin), het standaard IP-adres is 192.168.0.10/24

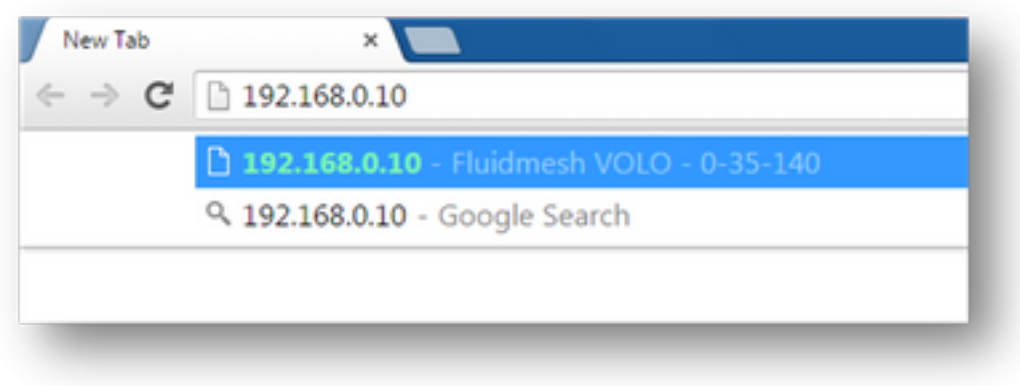

10. Klik op "klassiek" om de parameters handmatig te configureren via de klassieke webgebaseerde interface.

1. Op de ondergeschikte radio (FM1200V), navigeer naar de algemene modus en kies "meshpunt" als modus, klik vervolgens op Opslaan

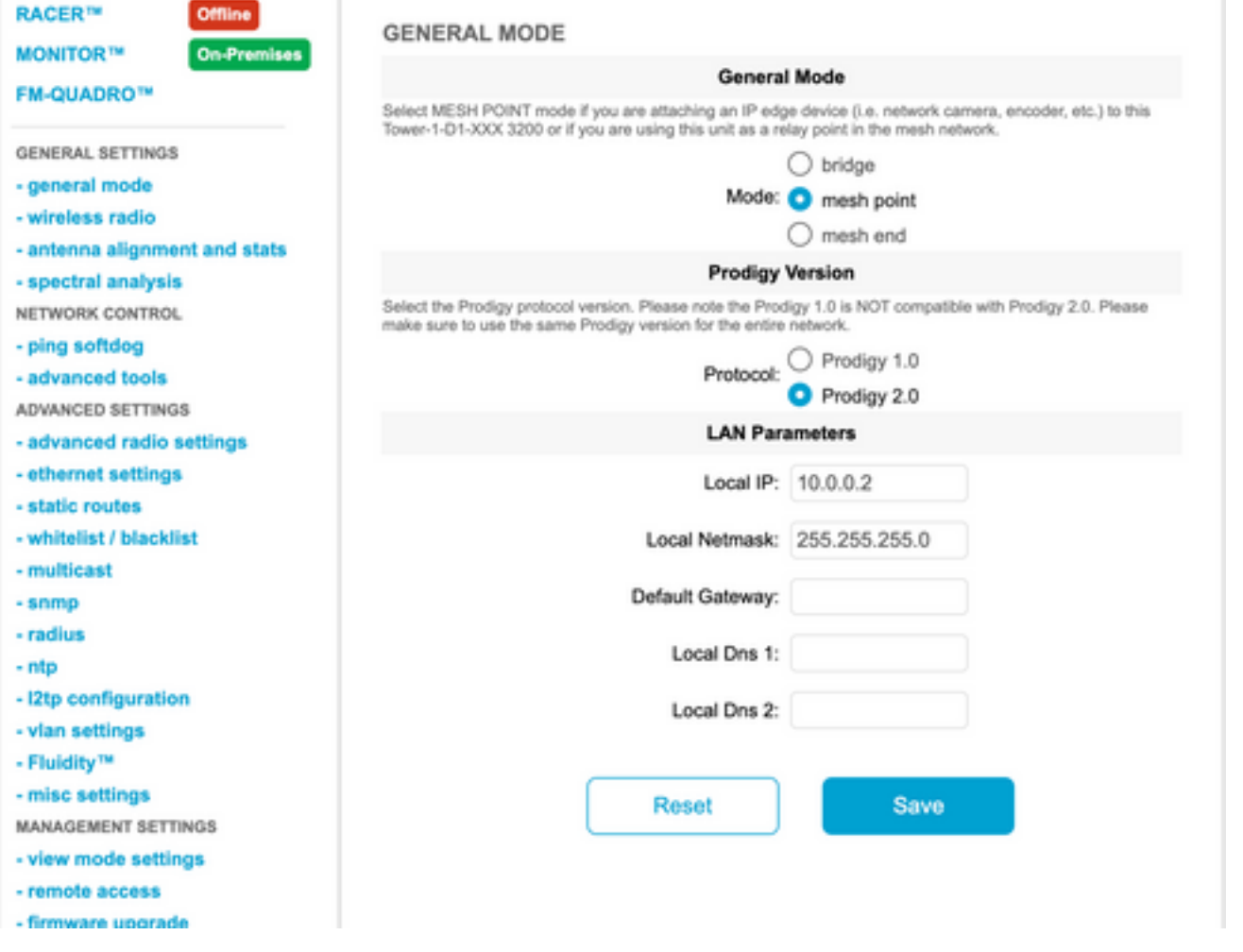

12. Navigeer naar "geavanceerde radioinstelling" om de radiomodus in te stellen als "SLAVE" met FluidMAX cluster ID "1" en schakelt FluidMAX AutoScan uit. Ten slotte pas het transmissievermogen aan, dan is het doel een signaalsterkte tussen -45dBm en -60 dBm te hebben, zodra u op Opslaan klikt.

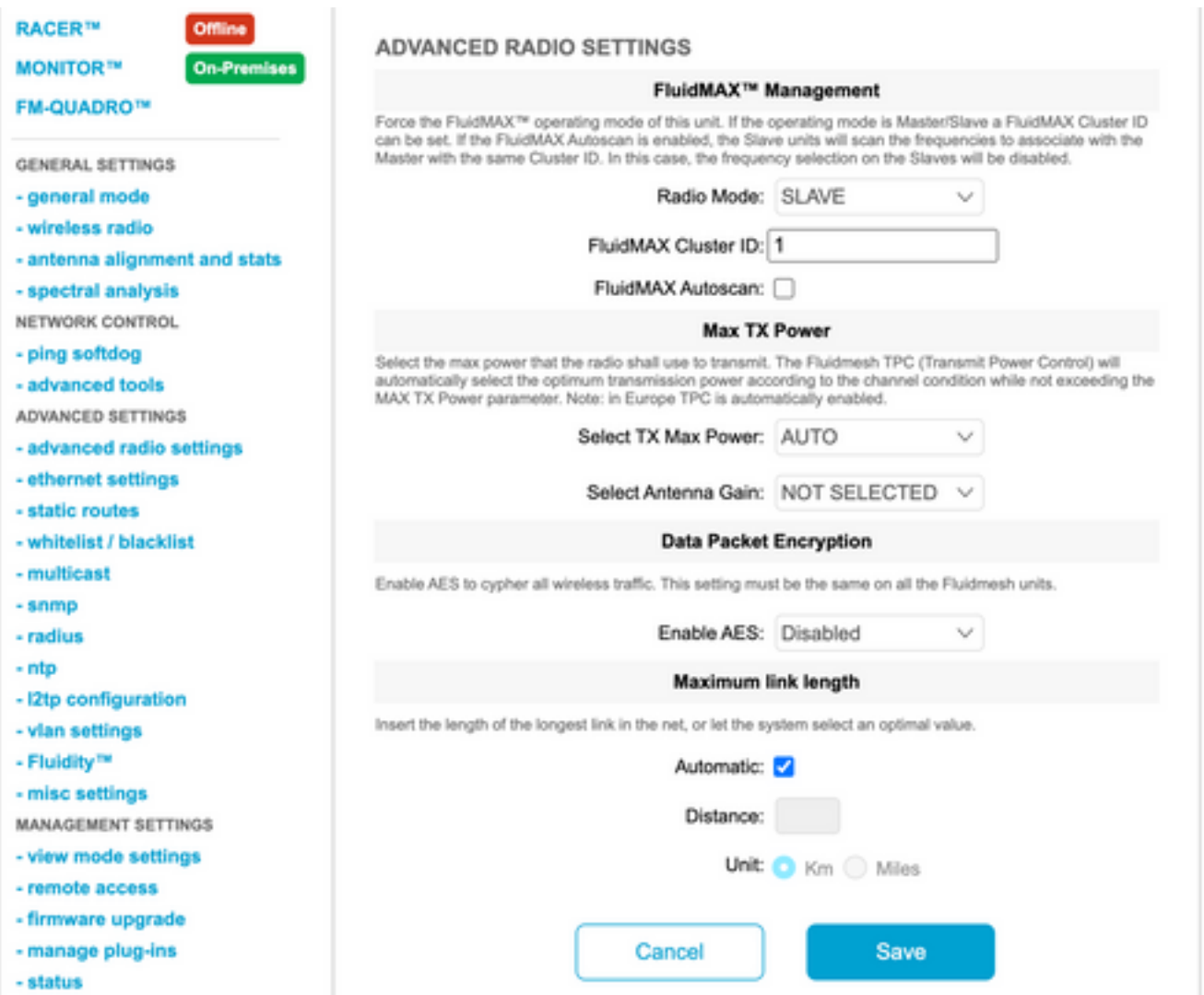

13. Navigeer naar de "draadloze radio" (onder "Algemene instellingen") en schrijf fluidmesh als wachtwoord en 5700 MHz van de lijst met een kanaalbreedte van 40 MHz

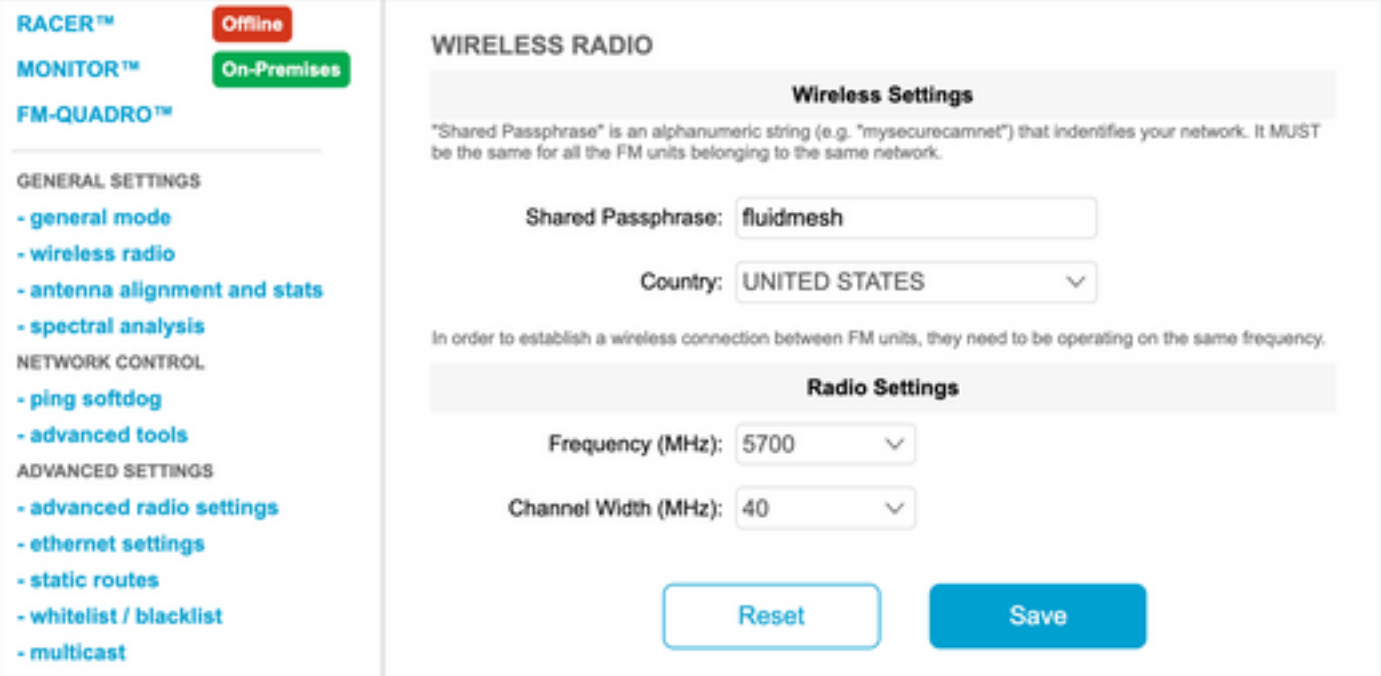

14. past de configuratie toe waardoor de radio opnieuw wordt opgestart.

15. Pas dezelfde configuratie toe op de rest van de ondergeschikte radio's, d.w.z. herhalingsstappen van 9 tot 14.

Zorg ervoor dat de afstandsradio's op hetzelfde net zijn ex, 10.0.0.0/24 maar met verschillende IP dan de rest van de apparaten.

16. Zodra de radio's zijn herstart, moeten deze ondergeschikte knooppunten in verband worden gebracht met de oorspronkelijke radio.

### Verifiëren

Het is mogelijk de prestaties van het netwerk te valideren en te controleren met behulp van FMQuadro of van SSH

#### SSH gebruiken

SSH aan de vermaderde radio met de admin-referenties en geeft de opdracht uit:

gebruik van de commando eng-stats,

```
admin@5.0.197.82:~# eng-stats
Kbps:
        Total
                   RxTx
 LAN:
         149
                   0050
WLAN:
         216
                   93
                          123
WLAN Rx:
00:F1:CA:98:43:78 rate 30 mcs 8 mcs-flags HT40/SGI snr 17 rssi -79 received 211787636 bytes 1932195071 evm 0 0
00:F1:CA:80:50:4D rate 120 mcs 11 mcs-flags HT40/SGI snr 48 rssi -48 received 135646707 bytes 3125323538 evm 12 7
00:F1:CA:80:FF:F0 rate 104 mcs 5 mcs-flags HT20/LGI snr 51 rssi -45 received 150804029 bytes 4159888305 evm 0 0
00:F1:CA:80:FF:F1 rate 180 mcs 12 mcs-flags HT40/SGI snr 53 rssi -43 received 150203220 bytes 20690087 evm 21 18
WI AN Ty:
00:F1:CA:98:43:78 rate 121 mcs 6 mcs-flags HT40/LGI sent 595488961 failed 454692 bytes 3760693302 retries 601037384 LER 0% PER 0%
00:F1:CA:80:50:4D rate 130 mcs 7 mcs-flags HT20/LGI sent 186838897 failed 107515 bytes 3382563410 retries 101489415 LER 5% PER 0%
00:F1:CA:80:FF:F0 rate 144 mcs 7 mcs-flags HT20/SGI sent 245178544 failed 115850 bytes 513275349 retries 79286256 LER 0% PER 0%
00:F1:CA:80:FF:F1 rate 135 mcs 7 mcs-flags HT40/LGI sent 232129895 failed 121325 bytes 3559511458 retries 91496365 LER 1% PER 0%
Ethernet 1 role:
                        mesh
```
Ethernet 2 role: down admin@5.0.197.82:~#

Vanaf hier kunt u de huidige status van alle draadloze verbindingen tussen het maaswijdte-einde en de maaswijdten, Link Error Rate (LER), Packet Error Rate (PER) controleren en dit geldt ook voor de huidige doorvoersnelheid via Ethernet en draadloze verbindingen

#### Het gebruik van FMQuadro

Door op de blauwe lijn te klikken die een draadloze verbinding tussen het maaseinde en het maaspunt weergeeft, krijg je een overzicht van de gezondheid van de draadloze link en de huidige doorvoersnelheid

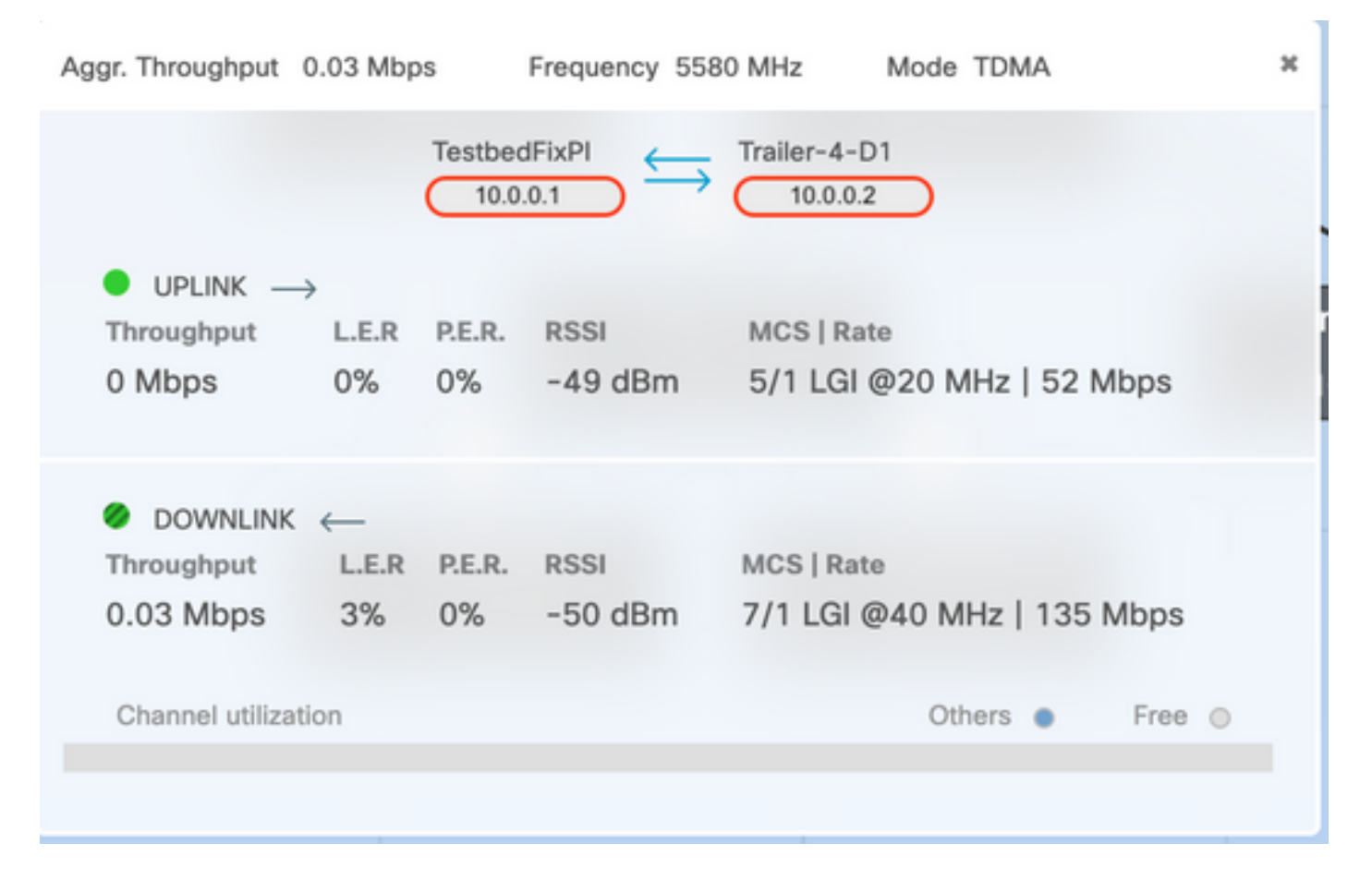

### Problemen oplossen

#### Probleem bij verborgen knooppunten

Het verborgen terminalprobleem doet zich voor wanneer een maaspunt kan communiceren met het maaseinde, maar kan niet direct communiceren met andere maaswijdten die met het maaswijdte-einde communiceren. Dit leidt tot problemen in de sublaag van de middelgroot toegangscontrole aangezien de meerdere radio's gegevenspakketten naar het maaswijdteeind gelijktijdig kunnen verzenden, wat verstoring in het maaswijdte-eind veroorzaakt die in geen pakket door komt.

Dit probleem kan zich voordoen als fluidmax op het cluster is ingeschakeld en Fluimmax is een technologie die door Cisco is ontwikkeld en in afwachting van de oplossing is. Deze technologie maakt het mogelijk dat alle verschillende netwerken (mesh Network/P2MP)-architecturen worden ondersteund zonder dat er een hardwarewijziging of handmatige softwareconfiguratie nodig is. De apparaten ontdekken automatisch de in gebruik zijnde architectuur en vormen daarom de communicatieprotocollen aan om de toegepaste topologie het best te ondersteunen. Bijvoorbeeld, als een point-to-multipoint set-up wordt gedetecteerd, selecteert het in patenten hangende FluidMAX systeem automatisch de optimale ouder eenheid in het netwerk en vormt de andere apparaten als ondergeschikte knooppunten. De gebruiker hoeft geen handmatige configuratie van de MASTER- en SLAVE-rollen uit te voeren, geen van de verschillende hardware is vereist voor de verschillende rollen in het netwerk. Deze unieke functie van Fluizaas maakt Fluster een gemakkelijk one-stop shop voor om het even welke draadloze behoeften die u hebt van de eenvoudige punt-tot-punt verbinding tot de stedelijke vermaasde plaatsing.

Om het verborgen eindprobleem op te lossen, moet u het mesh-eindpunt in de stappen 7 en 12 configureren als "SLAVE" en de vermaasde punten in de geavanceerde radio-instellingen

#### Token Tracker uitschakelen

Wanneer een maaspunt slechte connectiviteit terug aan het maaswijdte-eind ervaart, kan het maaseind dat punt een tijdje blokkeren zodat de prestaties van de rest van de maaspunten niet afbreken. Om deze optie uit te schakelen zodat het maaseinde geen mesh-punt blokkeert, moet u de pro-memoriezender uitschakelen door deze opdrachten in het maaskeineinde uit te geven

fluidmax tktrk uit

schrijven

start opnieuw op

Het is mogelijk om te controleren of een vermaasd punt op dit moment geblokkeerd is of geblokkeerd is door deze opdracht uit te geven en dan kolom 8 te controleren {geblokkeerd}

fluidmax info

ladmin95.0.197.82:-# fluidmax info IP 3.0.197.82 Master: 3.0.197.82 Version: 9 Working State: P2MP\_MASTER Tower ID: 0 Master Tower ID 0 neigh 3.0.255.240 mac 00:F1:CA:80:FF:F0 age 0.135168075 ett 306 rssi 50 to id 0 master 3.0.197.82 count 0 version 9 state P2MP\_SLAVE 3.0.255.241 3.0.80.77  $3.0.197.82$ 3.24.67.128 neigh 3.0.255.241 mac 00:F1:CA:80:FF:F1 age 0.134301082 ett 306 rssi 51 to\_id 0 master 3.0.197.82 count 0 version 9 state P2MP\_SLAVE 3.24.67.120  $3.8.88.77$ 3.0.197.82 3.0.255.240 neigh 3.24.67.120 mac 00:F1:CA:98:43:78 age 0.047123860 ett 306 rssi 14 to\_id 0 master 3.0.197.82 count 0 version 9 state P2MP\_SLAVE 3.8.255.248 3.0.255.241  $3.0.88.77$ 3.0.197.82 neigh 3.0.80.77 mac 00:F1:CA:80:50:40 age 0.063013778 ett 306 rssi 47 to\_id 0 master 3.0.197.82 count 0 version 9 state P2MP\_SLAVE  $3.0.197.82$ 3.0.255.241 3.8.255.248 3.24.67.128 { Addr } (DLGrant KB) (TXRATE Mbps) (ULGrant KB) (RXRATE Mbps) (Version) (Antenna)  $(81$ ocked) 00-F1-CA-80-FF-F0 133  $\theta$ 186  $0.70$ a. a ă. 88-F1-CA-88-FF-F1  $\ddot{Q}$  $\theta$ 97  $\theta$ 166 a  $0/8$ 00-F1-CA-98-43-78 133  $\theta$ 9  $0/0$  $\theta$ 28  $\theta$ 00-F1-CA-80-50-40 109 ö 0  $\theta$ 118  $\theta$  $0/0$ Round Time: 10000 us admin95.0.197.82:-# ||

Merk op dat dit een herstart van het maaseinde vereist.